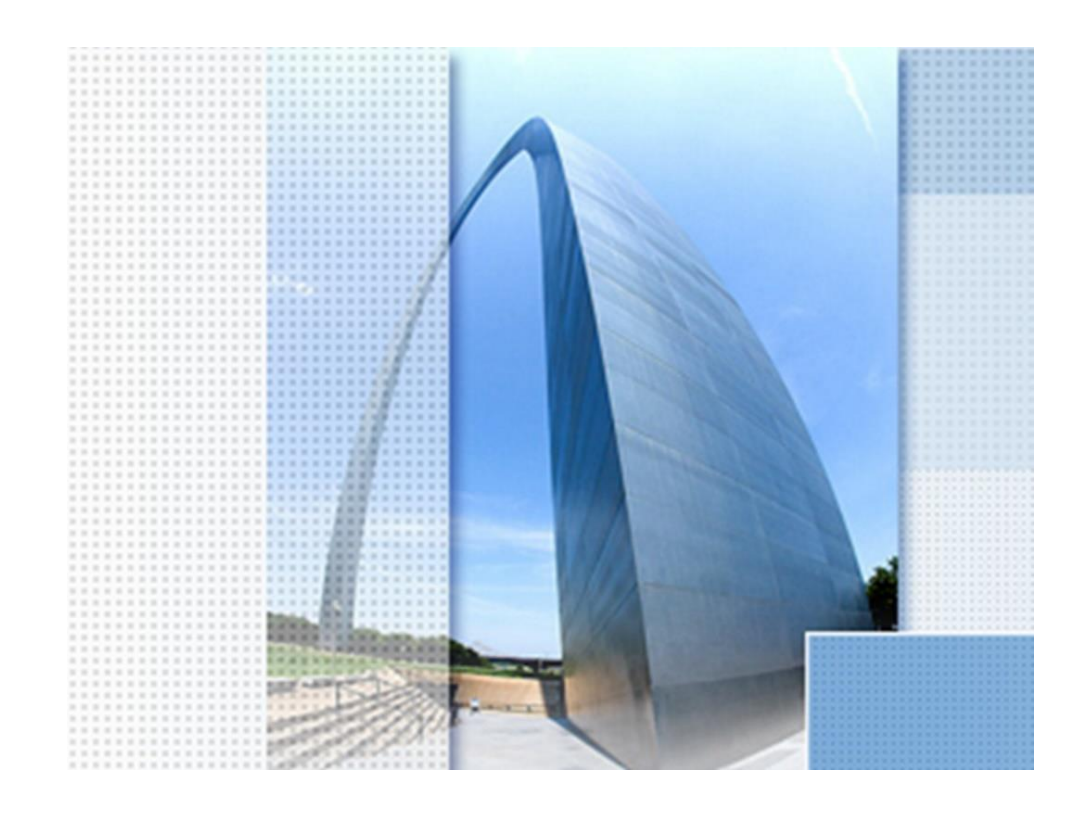

# **NEU Civil 3D 2023, ausgew. Funktionen**

### Exposee

Übersicht zur Funktionalität des Civil 3D, Civil 3D ist nicht AutoCAD! Auszug aus dem 1. Buch Civil 3D Grundlagen, Version 2023

Dipl.-Ing. (TU) Gert Domsch www.gert-domsch.de

Sehr geehrter Leser,

Autodesk bringt jedes Jahr eine neue Version seiner Produkte auch für Civil 3D. Viele fragen sich warum, weil jede Neuerung nicht unbedingt einen Meilensteil in der Software-Entwicklung darstellt. In jeder neuen Version gibt es eher kleine Schritte.

Eine klare Äußerung von Autodesk gibt es nicht und ich denke, eine klare Begründung ist auch nicht zu erwarten.

An dieser Stelle äußere ich meinen eigenen persönlichen Standpunkt, der in folgender Tatsache begründet liegt, Civil 3D gab es bereits vor dem ersten 64-bit Betriebssystem von Microsoft (Win7). Diese Zeit unter "XP" (letztes 32-bit Betriebssystem von Microsoft) war wirklich problematisch. Mit Windows 7 gab es im Civil 3D einen echten "Ruck" nach vorn.

Ich glaube Autodesk ist mit der Entwicklung der 64-bit CAD-Software einen Schritt vor Microsoft.

Autodesk muss seine Entwicklung mit anderen Software- und auch Hardware-Herstellern abstimmen, hier in erster Linie mit den Entwicklern der Betriebssysteme. Diese Abstimmung bedarf kürzerer Entwicklungszyklen und häufigerer Abstimmungen als vor 64-bit.

Persönlich glaube ich die Weiterentwicklung der 64-bit Betriebssysteme und die damit verbundene Entwicklung der Hardware bestimmen sehr stark die Entwicklungsschritte bei Autodesk. Autodesk kann nur die Schritte gehen, die der gegenwärtige Stand bei Hard- und Software zulassen. Autodesk bewegt sich hier am oberen Limit.

Aus diesem Grund ist es empfehlenswert jede neue Version nicht im Erscheinungsjahr sondern erst in dem Jahr zu benutzen, das in der Version genannte wird (Version Civil 3D 2023 erst im Jahr 2023).

Mit freundlichen Grüßen

Dipl.-Ing. (TU) Gert Domsc kur si

PS. Mein hier geäußerter persönlicher Standpunkt ist weder durch Microsoft noch Autodesk autorisiert.

#### **Inhalt:**

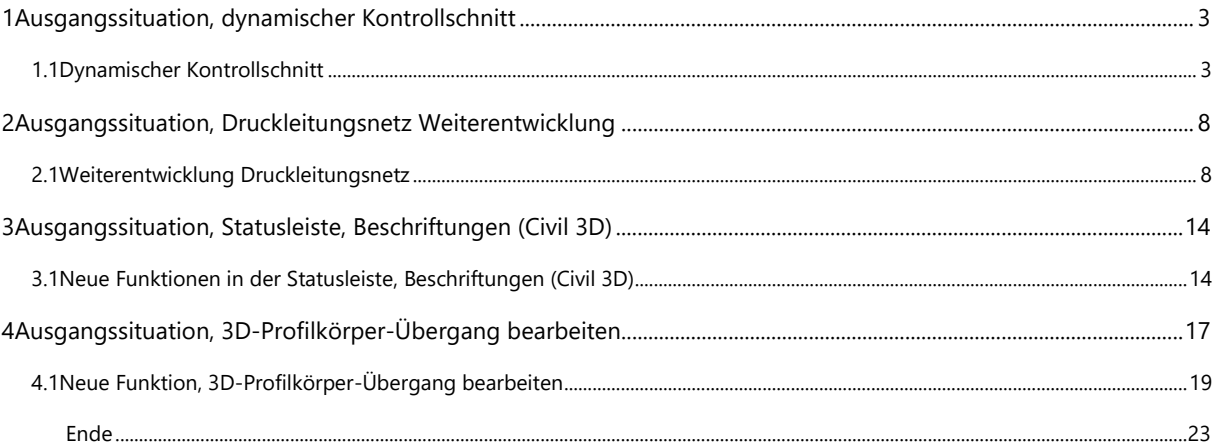

## **1 Ausgangssituation, dynamischer Kontrollschnitt**

Um die Funktionen zu zeigen, wird ein DGM erstellt, welches eine schräge Fläche im Raum beschreibt. Das DGM wird aus der Datei erstellt, die im 1. Buch "Civil 3D Grundlagen" verwendet wird (NRHZB-Leerzeichentrennung.asc).

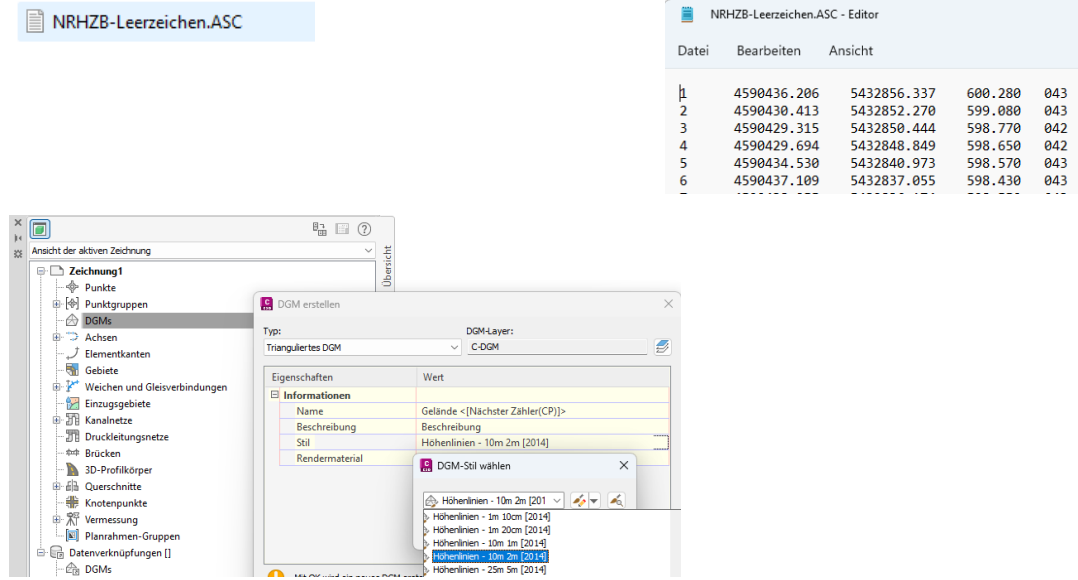

Das DGM wird erstellt mit der Zuordnung der Koordinaten-Datei und dem Darstellungs-Stil "Höhenlinien 10m 2m [2014]".

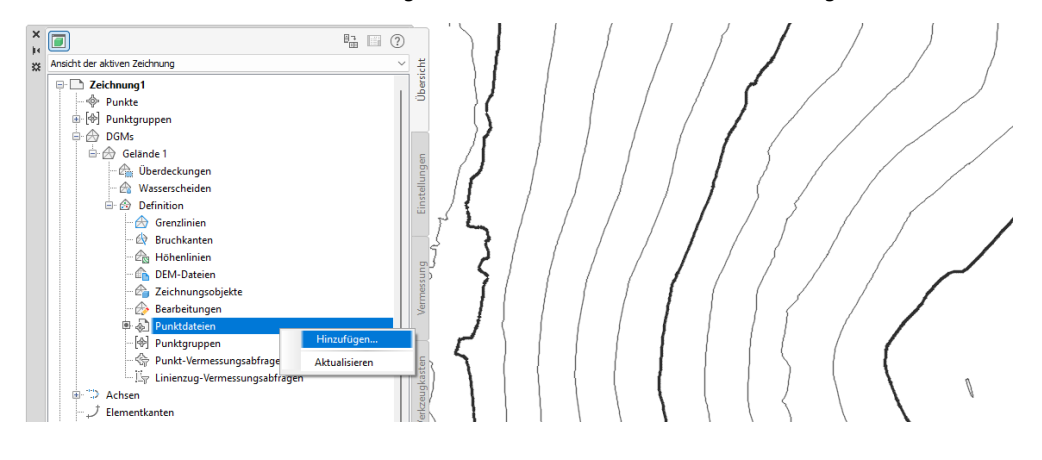

### **1.1 Dynamischer Kontrollschnitt**

Der dynamische Kontrollschnitt kann, wenn bestimmte Voraussetzungen gegeben sind, in der Version 2023 das Element, das die Basis für den Schnitt darstellt in die Profilansicht (Kontrollschnitt) übertragen. Um das zu zeigen, werden eine 2D-Poylinie mit Erhebung, eine 3D-Polylinie mit unterschiedlichen Höhen in den Stützpunkten, eine Linie mit unterschiedlichen Höhen bei "Start Z" und "Ende Z" und eine Elementkante mit Höhendifferenz -1m zum DGM erstellt.

Das DGM hat an der Stelle eine Höhe von ca. 590m.

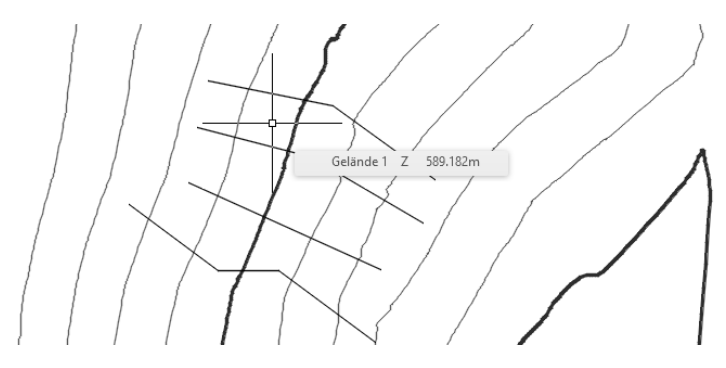

#### Der 2D-Polylinie wird eine "Erhebung" von 598m zugewiesen.

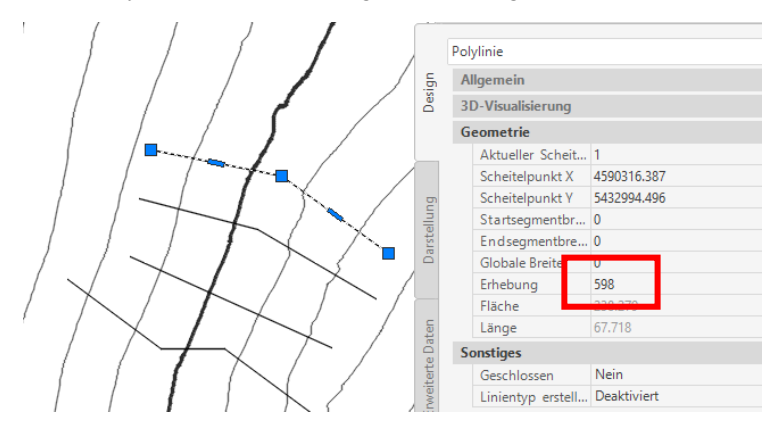

Die 2D Polylinie bietet den Übertrag der 3D-Eigenschaft in den dynamischen Höhenplan nicht an. Der Schnitt zeigt nur eine Darstellungs-Stil Option für das DGM (Geländelinie) und die Überhöhung der Schnittdarstellung.

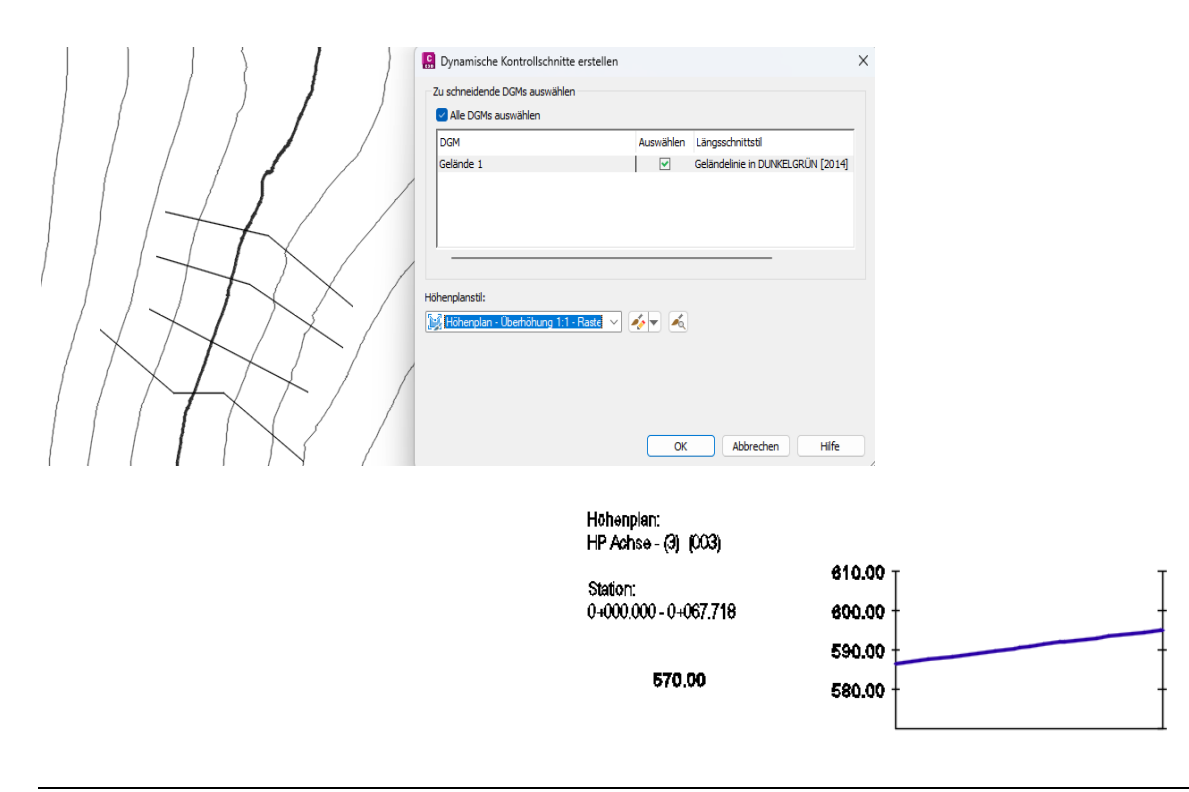

Der nächste Kontrollschnitt wird mit einer 3D-Polylinie als Ausgangssituation erstellt. Die Höhe in jedem Stützpunkt variiert von 588 bis 591.

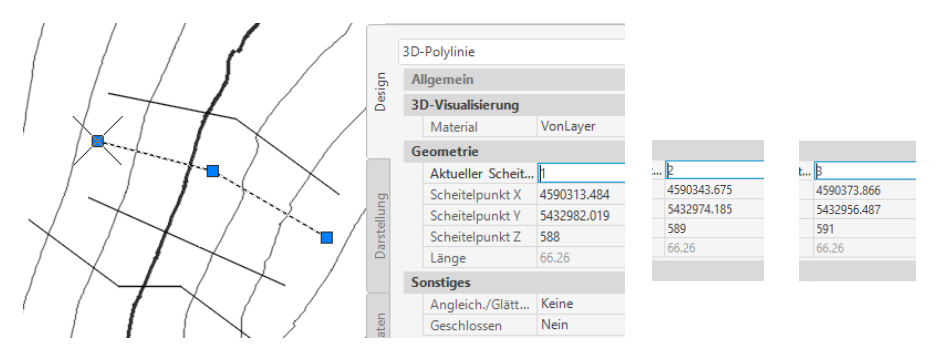

Wird ein dynamischer Kontrollschnitt aus einer 3D-Polylinie erstellt, bietet die Funktion an, die Ausgangssituation im Schnitt zu zeigen.

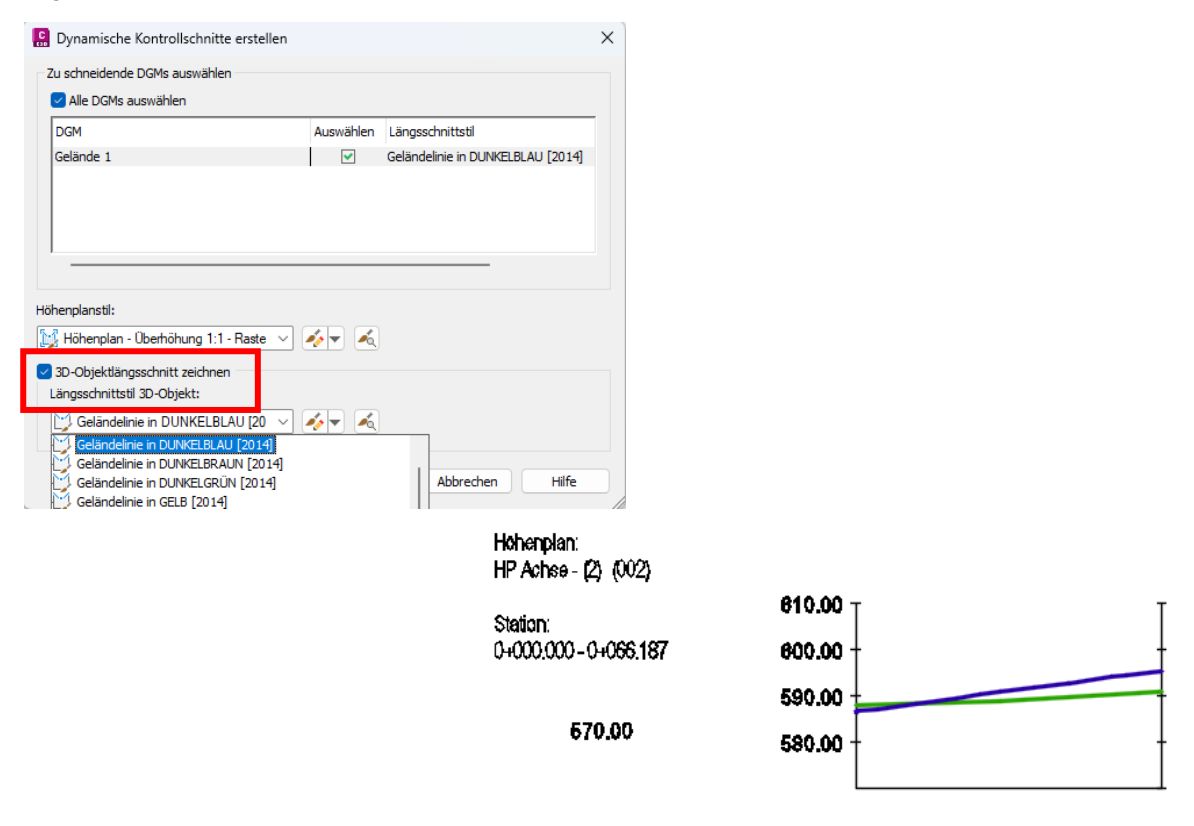

Der dritte dynamische Kontrollschnitt hat als Ausgangssituation eine Linie mit Höheneigenschaft im Start- und End-Punkt.

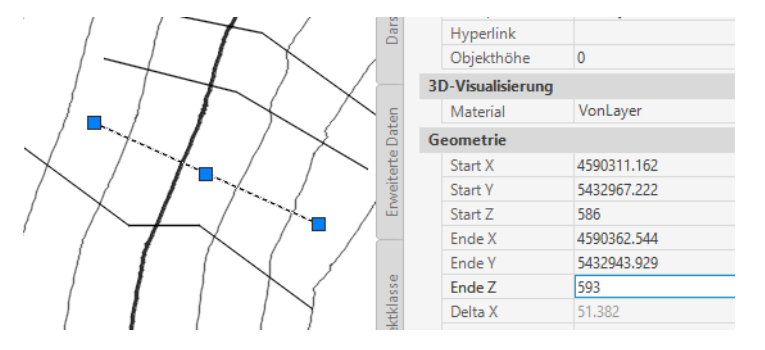

Die Linie bietet den Übertrag der 3D-Eigenschaft in den dynamischen Höhenplan nicht an. Der Schnitt zeigt nur eine Darstellungs-Stil Option für das DGM (Geländelinie) und die Überhöhung der Schnittdarstellung.

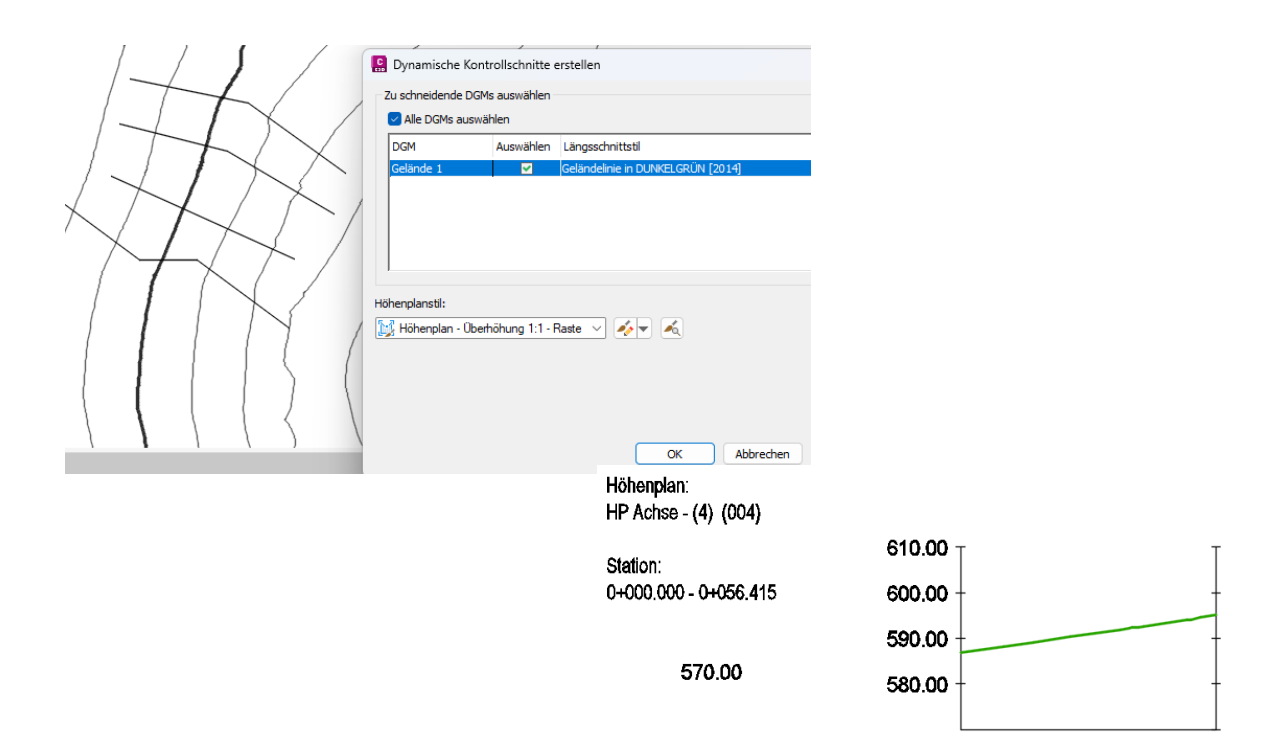

Eine Elementkante wird erstellt mit Höhenbezug zum DGM (-1m). Als Darstellungs-Stil wurde "Böschungsfuß" gewählt (Farbe 30).

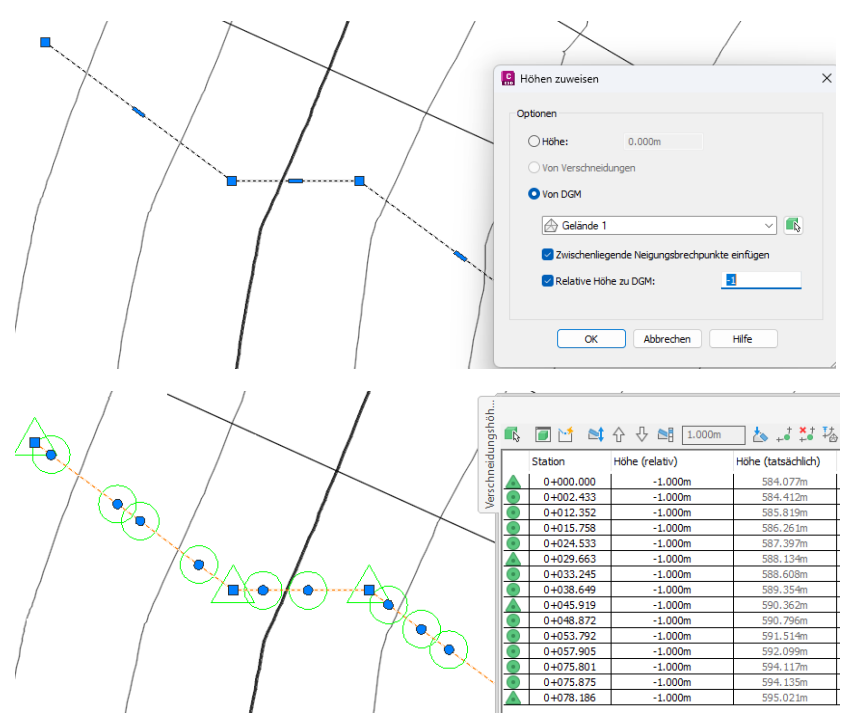

 $\overline{\mathbf{B}}$  ov -<br>Zu schneidende DGMs auswählen Me DGMs auswählen Längs elände 1 – V Geländelinie in DUNKELGRÜN (2014) M  $230-0$ nitt zeichn ingsschnitt zei<br>Istil 3D-Objekt Geländelinie in DUNKELBLAU [20 V 4/2 V 4  $\alpha$ Höhenplan: HP Achse - (5) (005) 610.00 Station: 0+000.000 - 0+078.186 600.00 590.00 570.00 580,00

Die Elementkante kann mit den 3D-Eigenschaften im dynamischen Kontrollschnitt dargestellt sein.

#### Hinweis:

Die optionale Übernahme der Ausgangssituation in den dynamischen Kontrollschnitt gilt nur für 3D-Polylinien und Elementkanten. Linien und 2D-Polylinien (auch mit 3D-Eigenschaften) werden nicht übernommen.

# **2 Ausgangssituation, Druckleitungsnetz Weiterentwicklung**

In das DGM, das für die Beispiele "dynamischer Kontrollschnitt" erstellt wurde, ist mit der Funktion Kanal ein kleiner Strang (Civil 3D "Netz") mit drei Schächten und zwei Haltungen eingezeichnet.

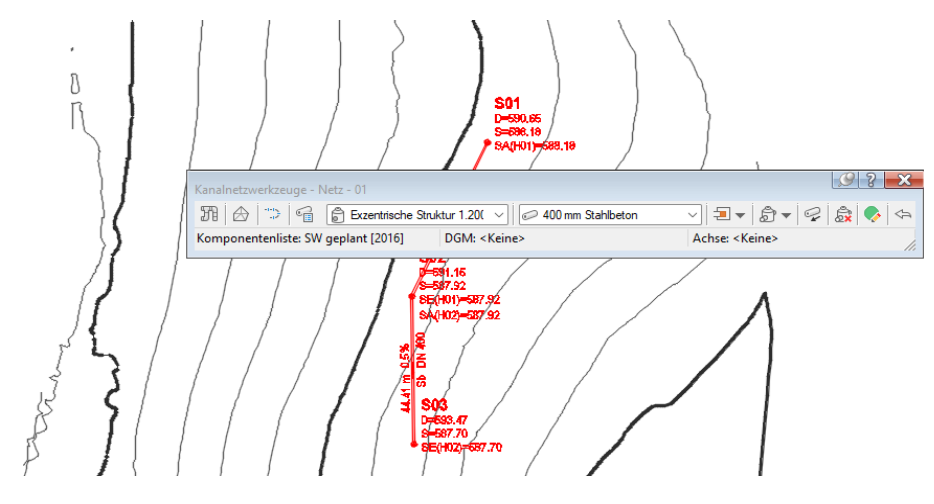

### **2.1 Weiterentwicklung Druckleitungsnetz**

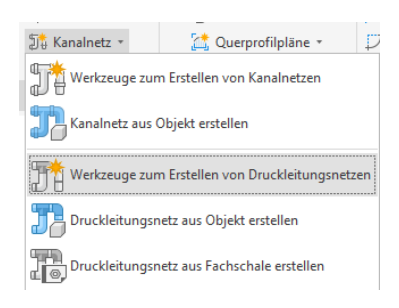

Die Funktion Druckleitungsnetz ist überarbeitet, besitzt neue Kataloge mit einem größeren Umfang an Bauteilen und Funktionen.

Folgende Funktionen werden hervorgehoben.

In einer Komponentenliste können mehrere Kataloge geladen sein. Das bedeutet ein Netz kann aus verschiedenen Materialien bestehen.

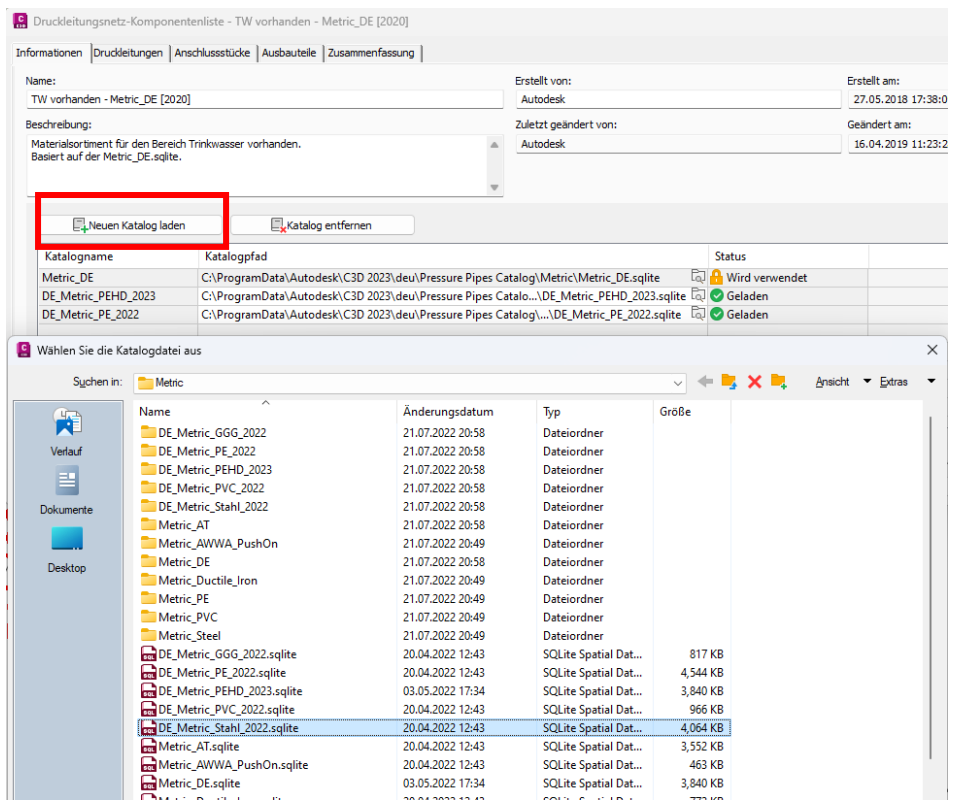

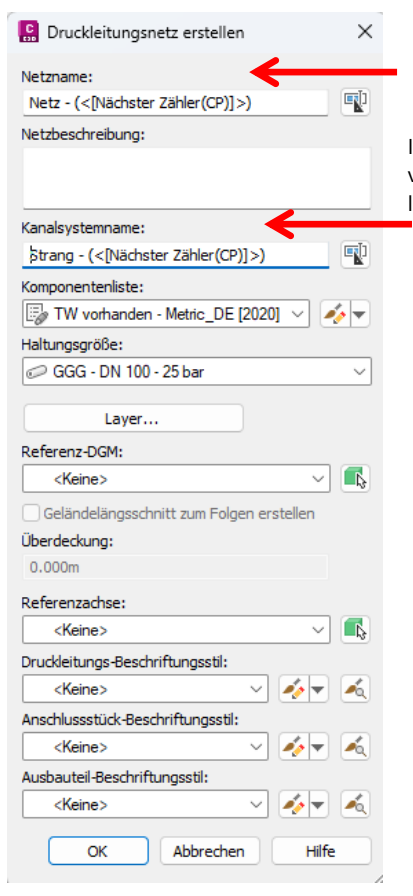

In einem Druckleitungs-Netz kann es jetzt mehrere Leitungs-Stränge aus verschiedenen Materialien geben. Autodesk nennt einen solchen abzweigenden leitungs-Strang "Kanalsystemname".

Mit dem Zeichnen einer Druckleitung in der Version 2023 wird gleichzeitig und ohne weiteres Zutun eine Achse erstellt, die häufig beim Anwählen eines Bestandteils der Druckleitung zuerst ausgewählt ist.

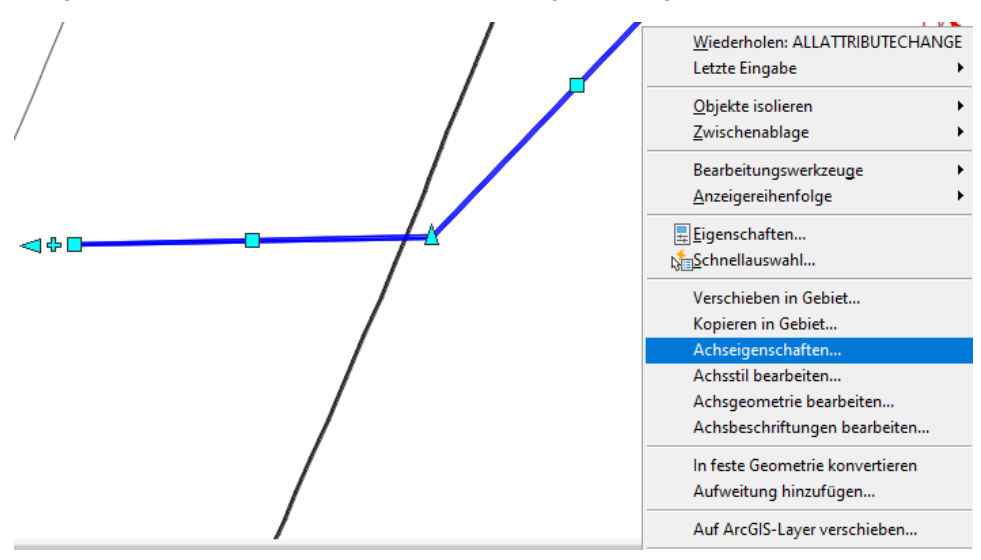

Diese Achse ermöglicht den sofortigen Einstig in die Höhenplanerstellung. Eine erstellen der Achse aus "Druckleitung" ist nicht erforderlich.

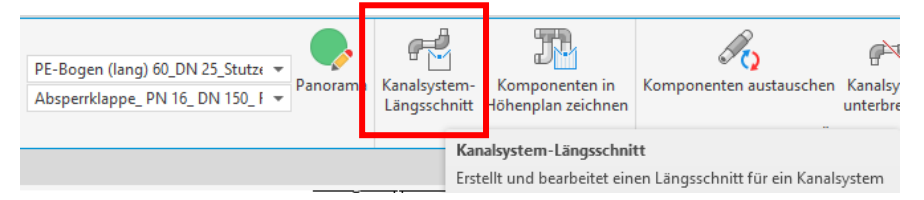

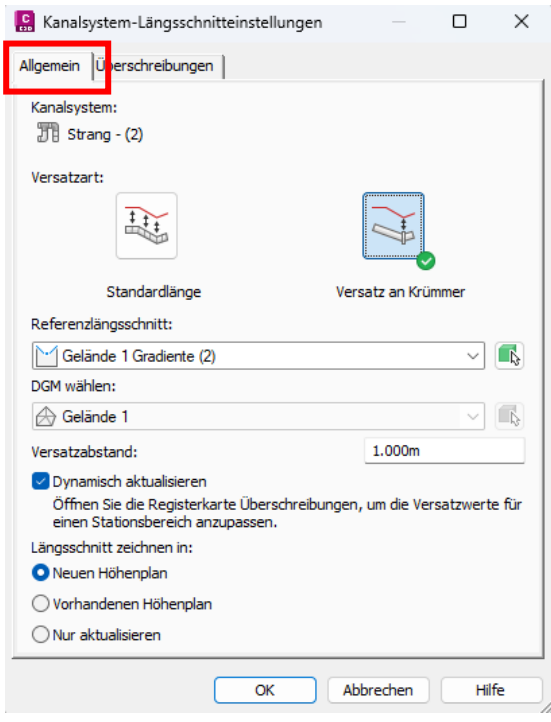

In den Dialog zum Erstellen eines Längsschnittes (Höhenplans) gibt es neu eine Option den Anstand zum DGM auf das Rohr oder den Knick (Muffe) zu beziehen (Register "Allgemein") und einen Dialog den Höhenbezug oder die Höhe zum DGM Stationsweise anzupassen (Register "Überschreibungen").

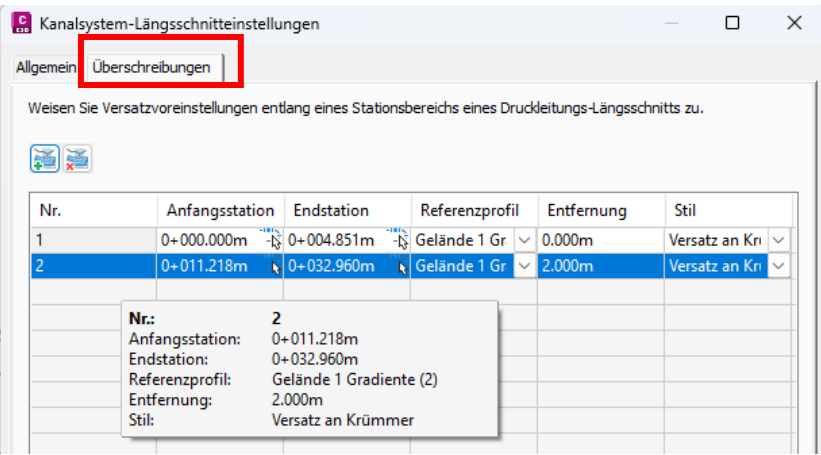

#### Für den Höhenplan gibt es einen Bandsatz für "Druckleitungen".

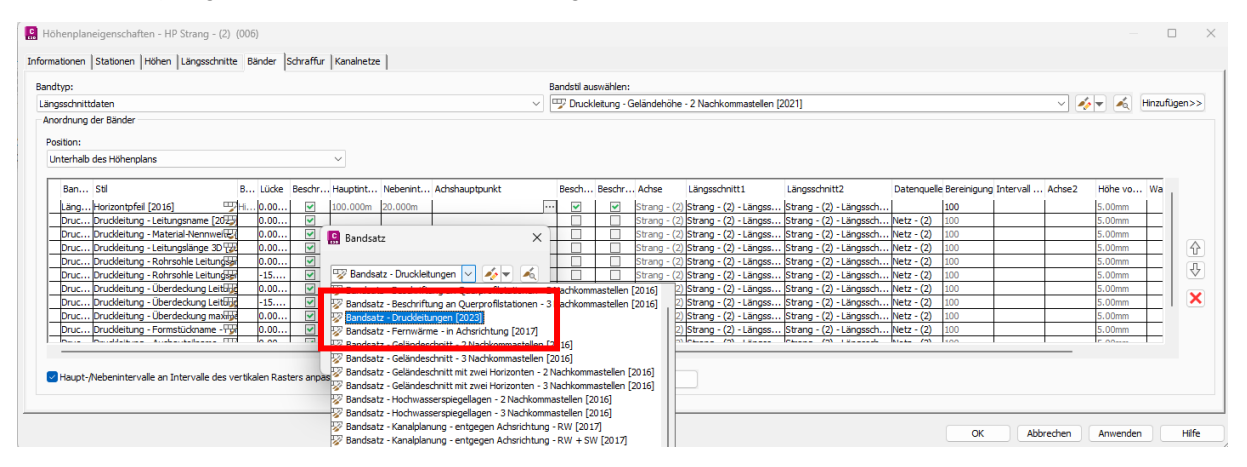

#### Höhenplan:

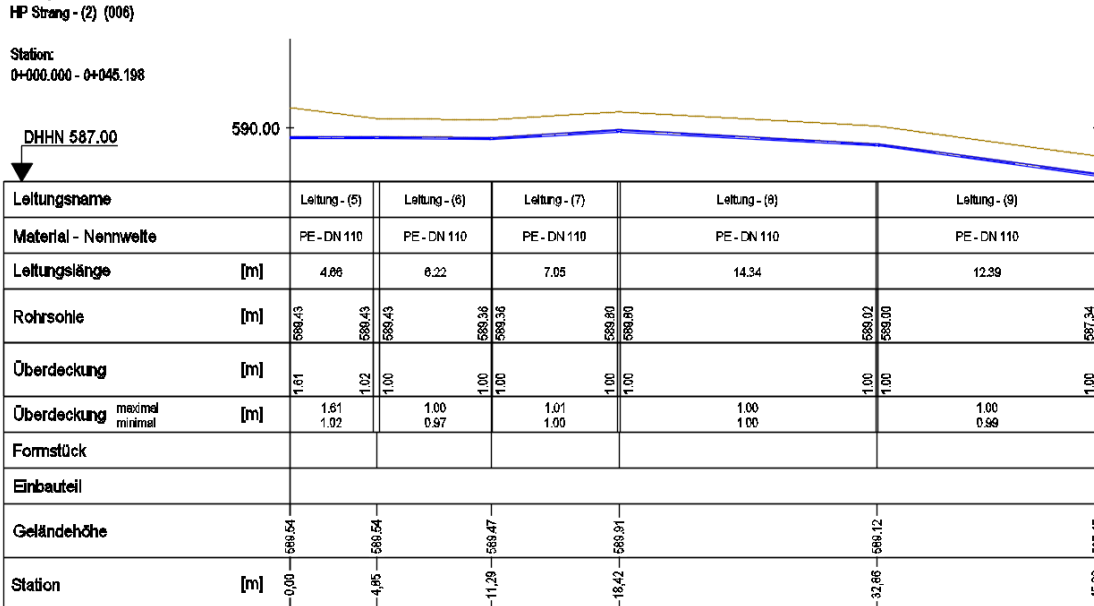

Gert Domsch, CAD-Dienstleistung, www.gert-domsch.de, gert.domsch@t-online.de Seite 11

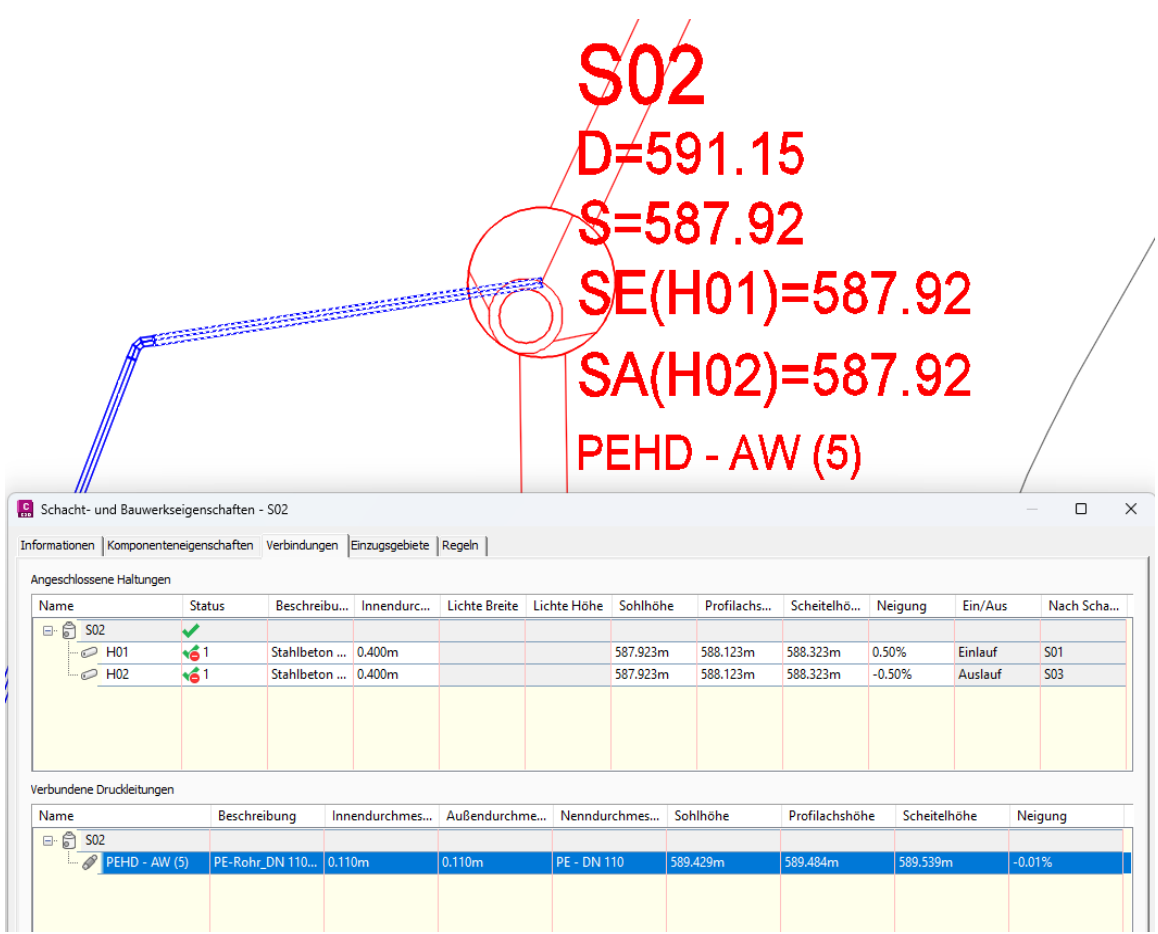

Rohre einer Druckleitungen können an Schächte von "Kanal" angeschlossen sein und werden beschriftet.

Etwas irritierend ist, dass die angeschlossene Leitungen in der Version "Germany" innerhalb des Schachtes nicht ausgeblendet werden (eventuell noch nicht?).

In der Version "Deutsch Metrisch" wird die angeschlossenen Leitung (Druckleitung) innerhalb des Schachte ausgeblendet.

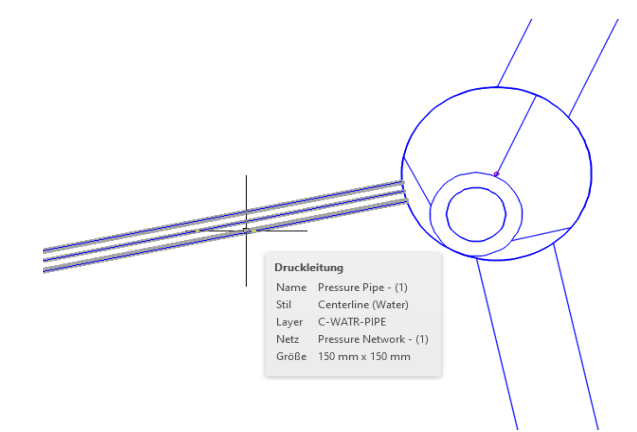

Eine Anfrage zum Thema ist bei Autodesk hat ergeben, im Darstellungs-Stil der Version "Germany" ist die Eigenschaft "Haltung kompakt" für den Lageplan zu deaktivieren.

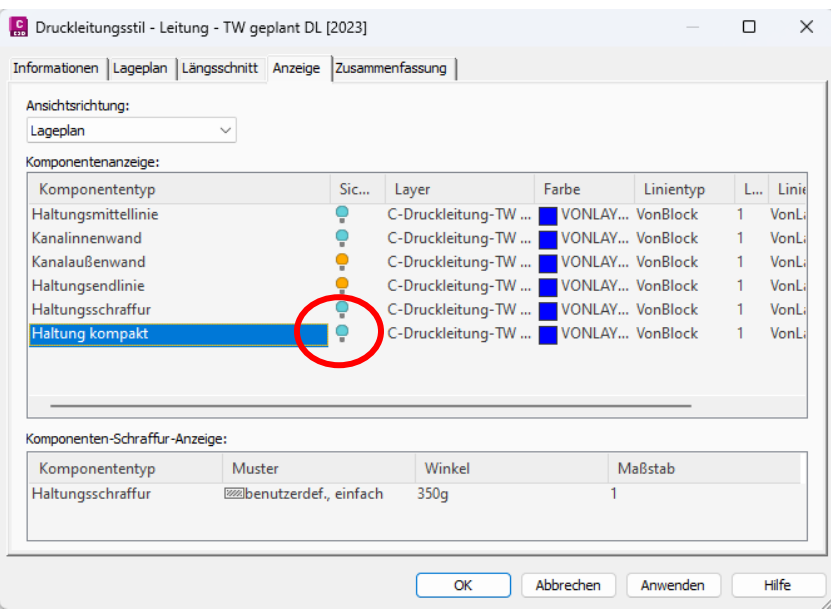

# **3 Ausgangssituation, Statusleiste, Beschriftungen (Civil 3D)**

Als Ausgangssituation wird die bisherige Zeichnung mit Kanal und Druckleitung (Lageplan) und erstelltem Höhenplan (Längsschnitt) verwendet.

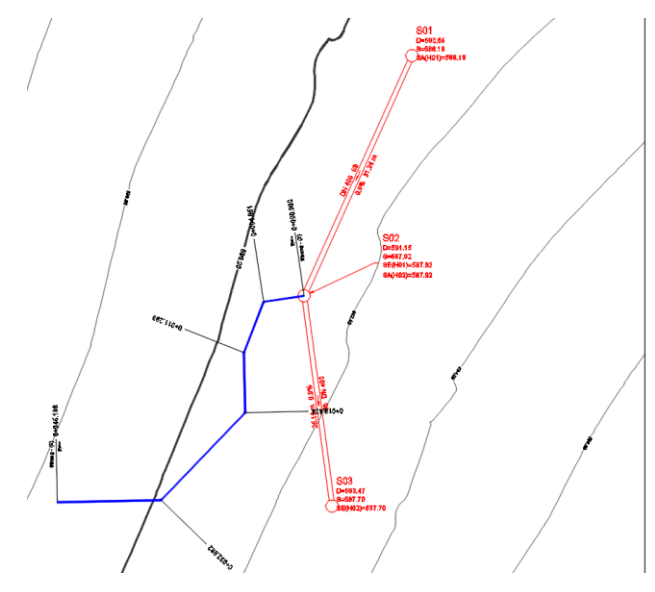

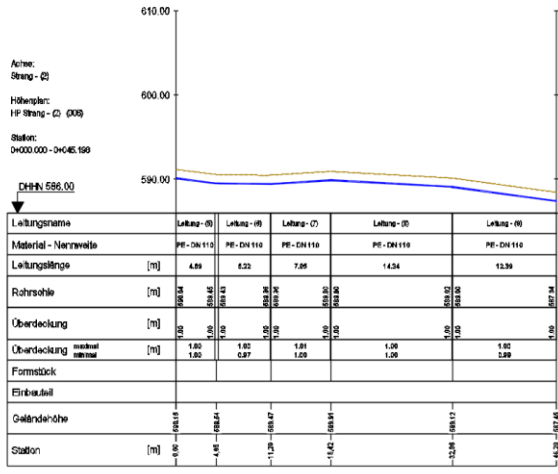

### **3.1 Neue Funktionen in der Statusleiste, Beschriftungen (Civil 3D)**

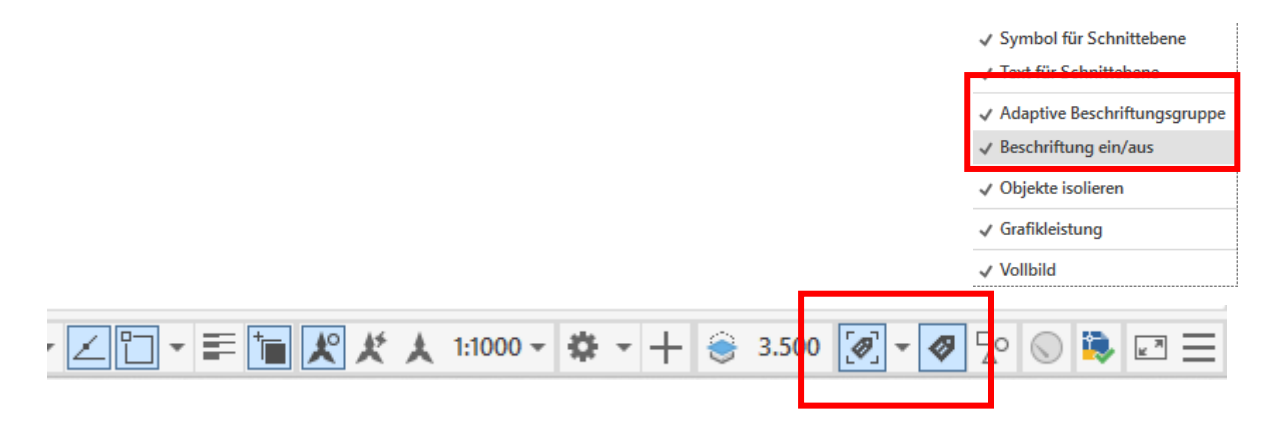

Die Funktion "Beschriftung anzeigen" aktiviert alle Lageplan-Beschriftungen.

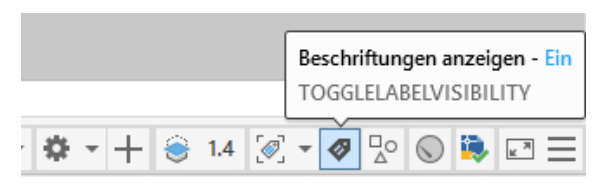

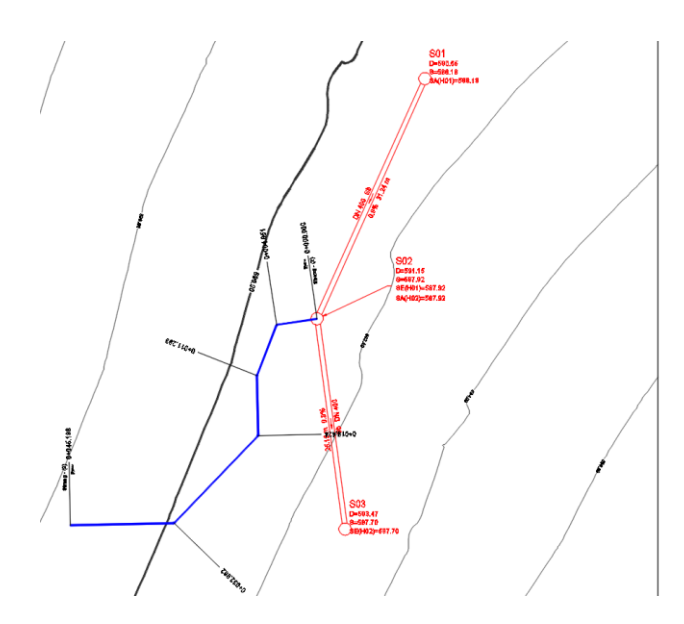

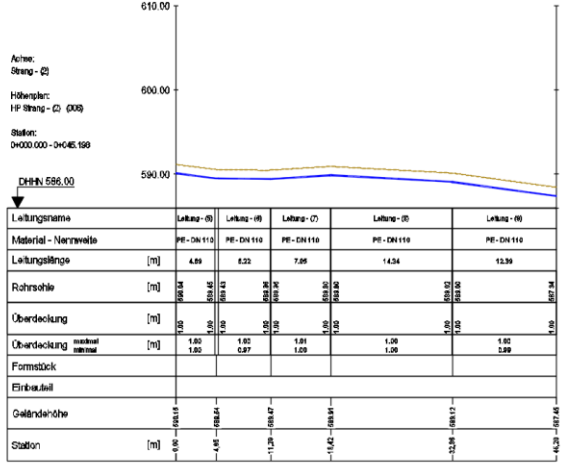

Ist die Funktion "Beschriftung anzeigen" "Aus", so sind alle Lageplan-Beschriftungen deaktiviert. Die Höhenplan-Beschriftung bleibt.

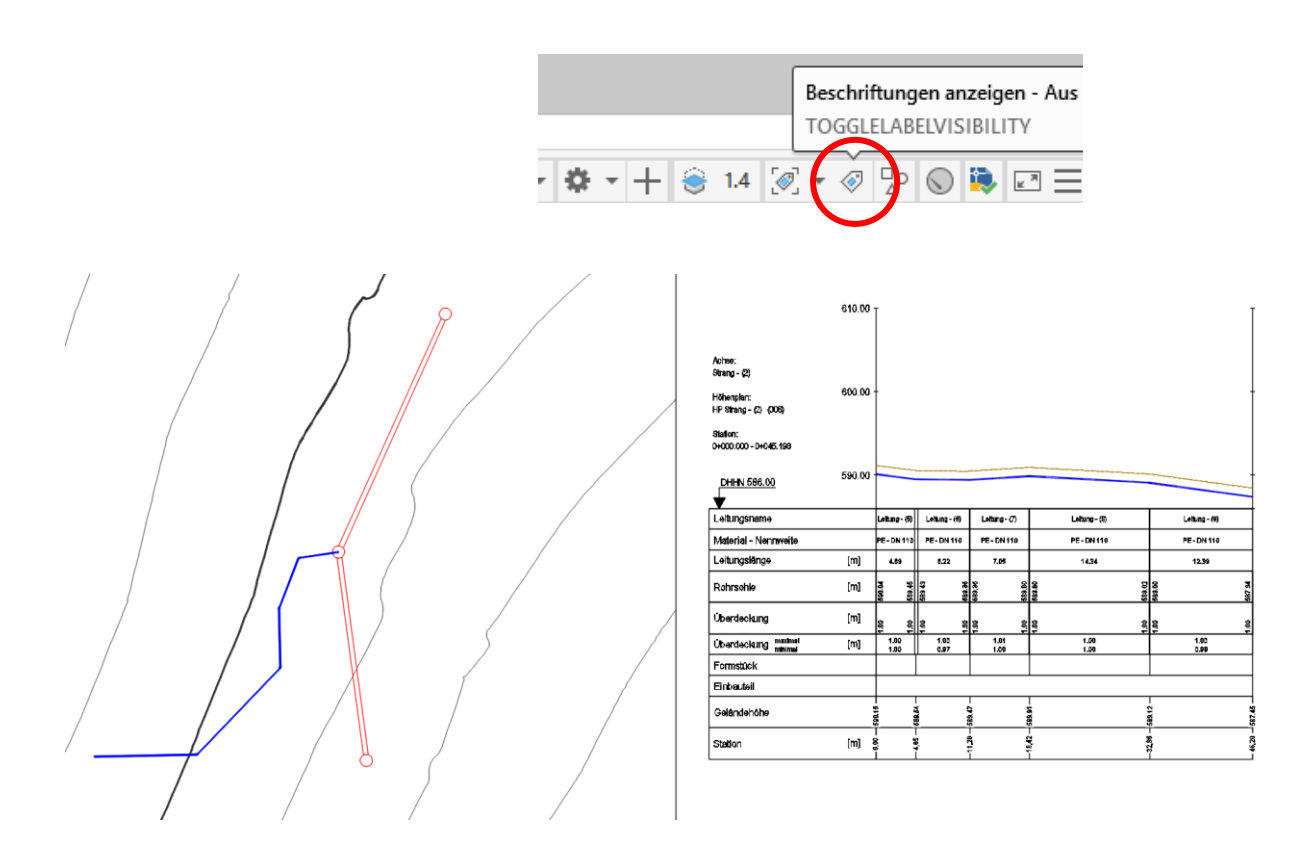

Die Funktion "Adaptive Beschriftungsgruppe" ist etwas schwer zu verstehen. Eventuell ist die Funktion vergleichbar mit "Levelofdetail" für DGMs (Detailgenauigkeit).

Mit der Funktion "Adaptive Beschriftungsgruppe" können Beschriftungs-Bestandteile in Abhängigkeit der ZOOM-Stufe aus- oder eingeblendet sein.

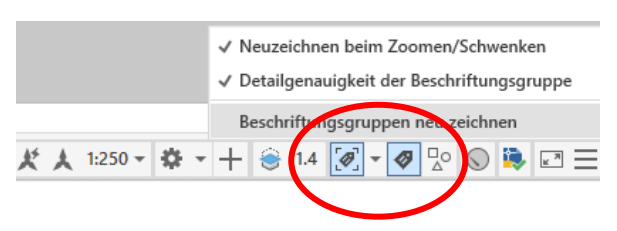

- Zoom-Stufe "Kleiner"

An der Achse und dem Höhenplan fehlen beschriftungs-Bestandteile.

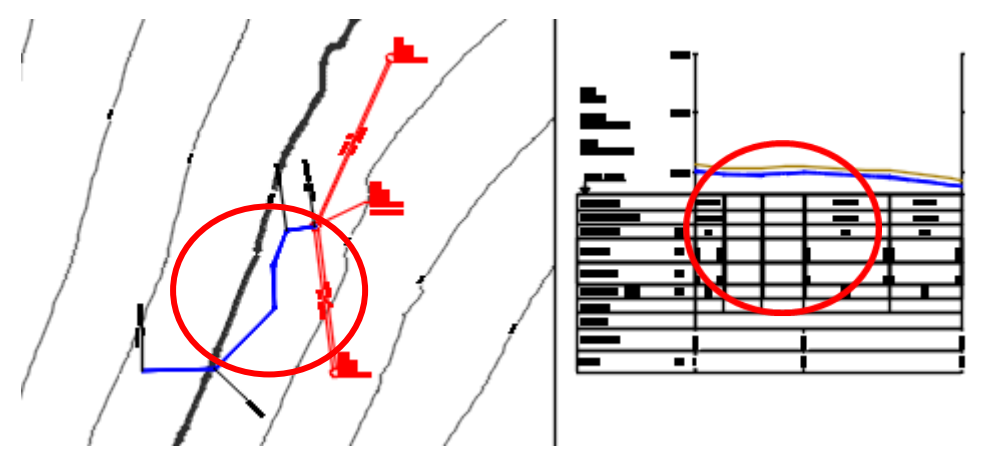

- Zoom-Stufe "Größer"

An der Achse und dem Höhenplan sind die fehlenden Beschriftungs-Bestandteile wieder eingeblendet.

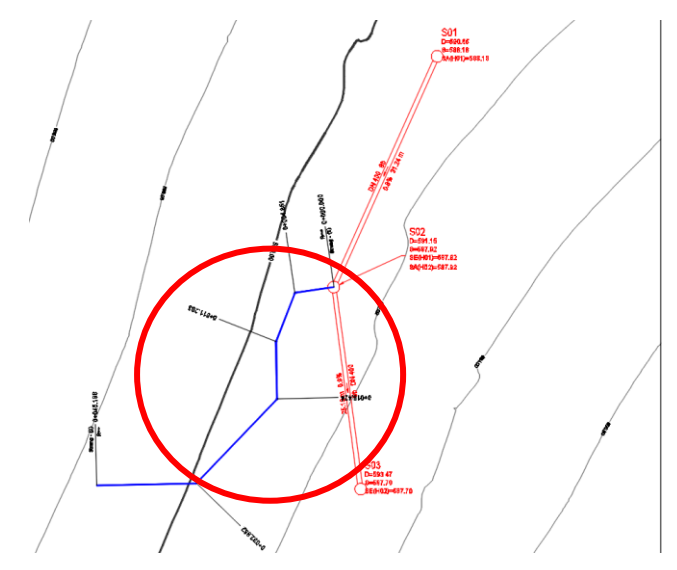

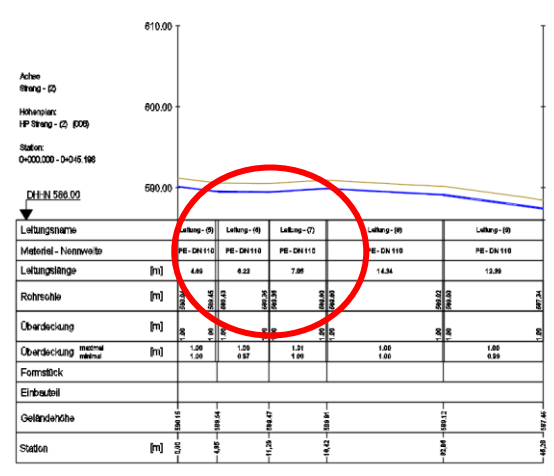

# **4 Ausgangssituation, 3D-Profilkörper-Übergang bearbeiten**

Innerhalb des verwendeten DGMs wird eine kleine Achse ca. 300m erstellt (DGM Darstellungs-Stil "Umring") Ob das DGM für diesen Teil der Beschreibung sichtbar oder unsichtbar ist, ist hierfür ohne Bedeutung.

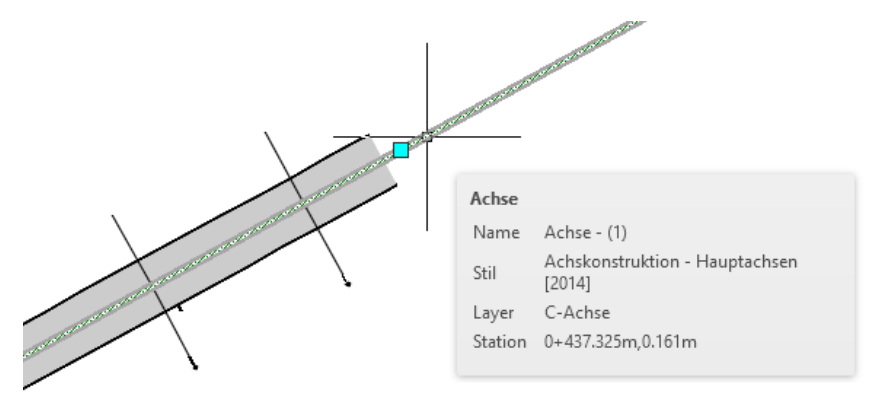

Für die Achse wird ein Längsschnitt und Höhenplan erstellt, um einen konstruierten Längsschnitt (deutsch: Gradiente) entwerfen zu können. Der konstruierte Längsschnitt (Gradiente) ist im Bild rot dargestellt. Ob die Linienführung Auf- und Abtrag ermöglicht, ist für die spätere Anwendung ohne Bedeutung.

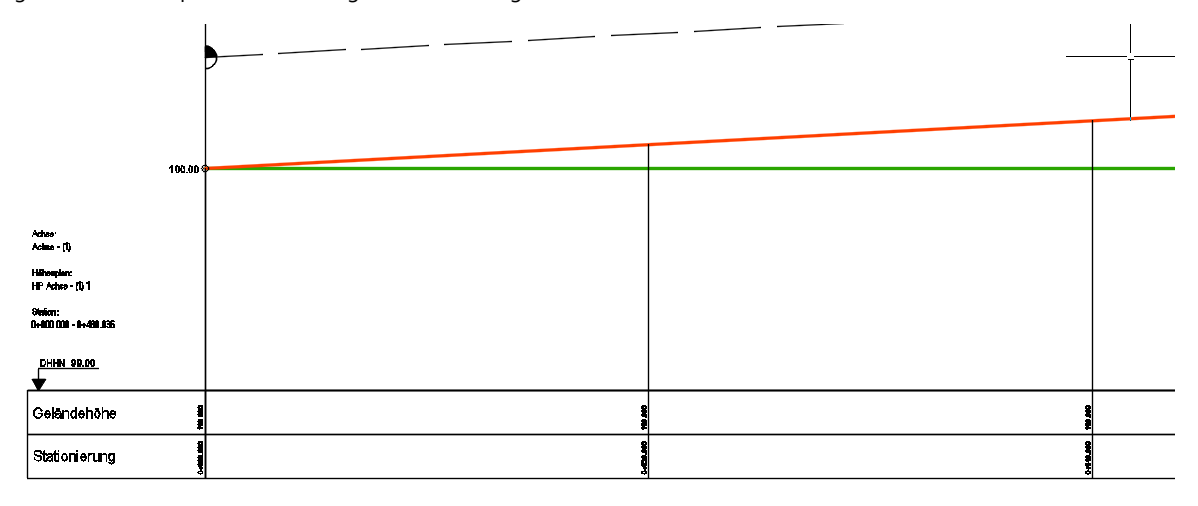

Zur Komplettierung der Elemente wird als drittes ein vorbereiteter Querschnitt aus der Palette "Querschnitte-Metrisch" importiert, ein einfacher Querschnitt (Primärstraße – Zwangsknotenpunkt)

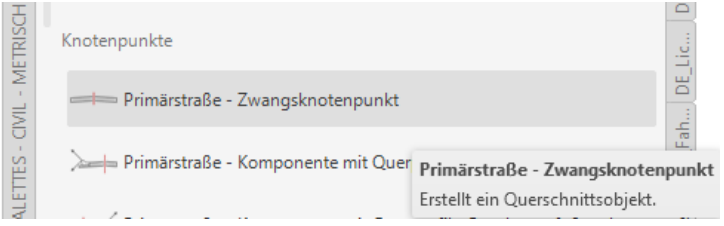

Den Querschnitt werden Beschriftungselemente hinzugefügt, um an der Beschriftung die Reaktion der Software nachweisen zu können.

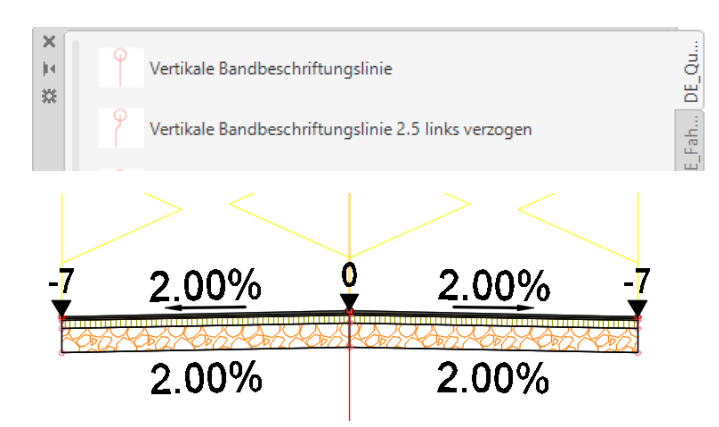

Aus allen drei Elementen wird ein 3D-Profilkörper erstellt. Innerhalb des 3D Profilkörpers werden zwei Querprofillinien gesetzt und zwei Querprofilpläne erstellt. Anhand der Querprofilpläne wird die Reaktion der Funktionen sichtbar.

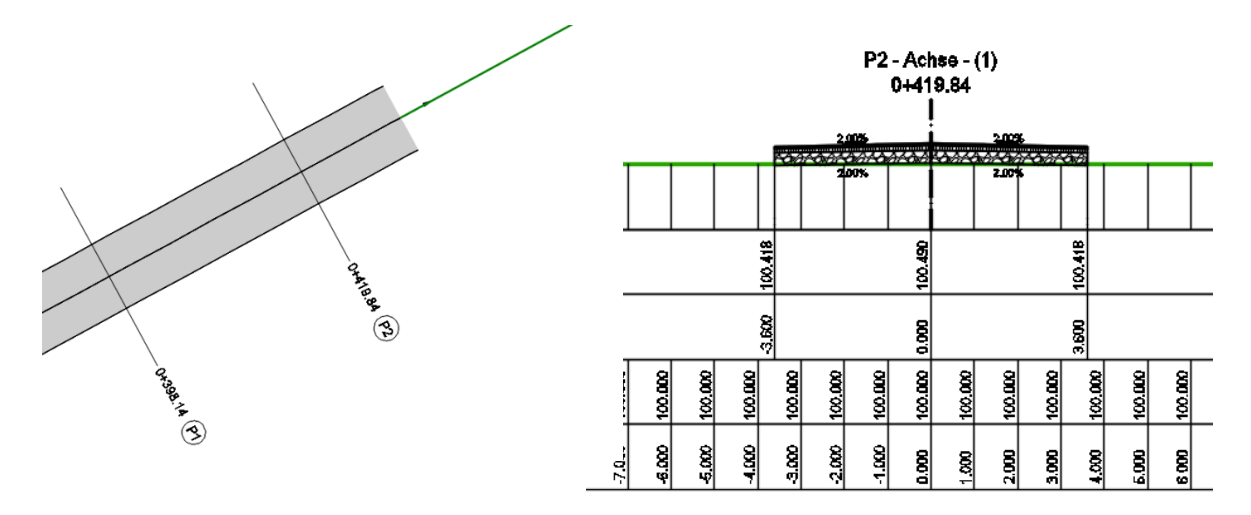

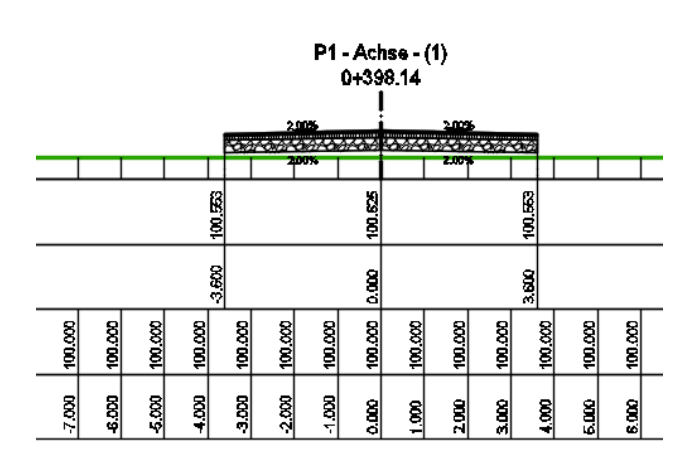

### **4.1 Neue Funktion, 3D-Profilkörper-Übergang bearbeiten**

Das Kontextmenü zum 3D-profilkörper bietet die neue Funktion "3D-Profilkörper-Übergang bearbeiten".

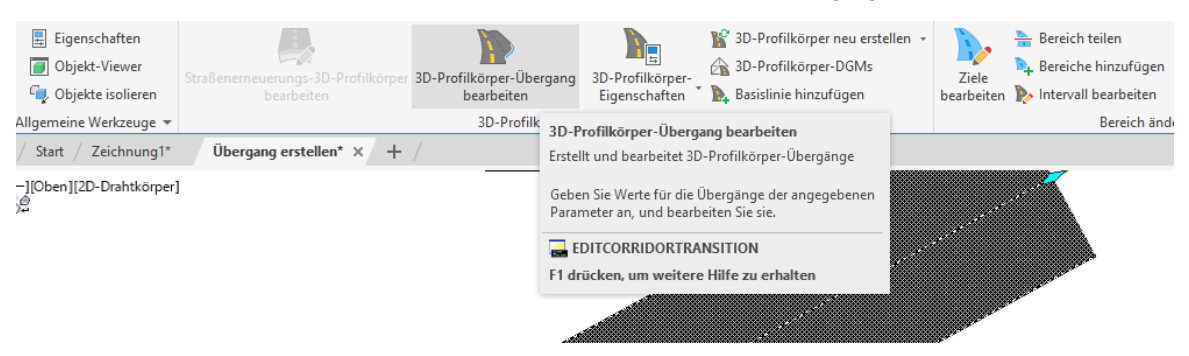

Die Funktion öffnet das "Panorama"-Fenster und ermöglicht das Erstellen eines neuen "Übergangssatzes" (Zeile mit Parametern für einen "Übergang").

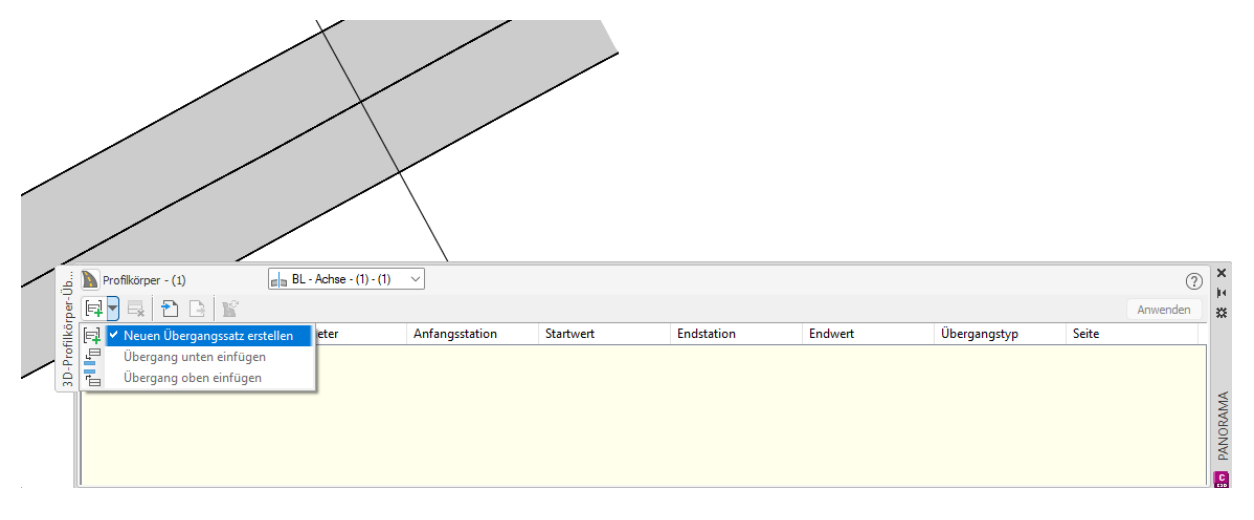

Die Funktion verlangt jetzt das Picken eines Bereiches vom 3D-profilkörper, der durch einen Querschnittsbestandteil beschrieben wird.

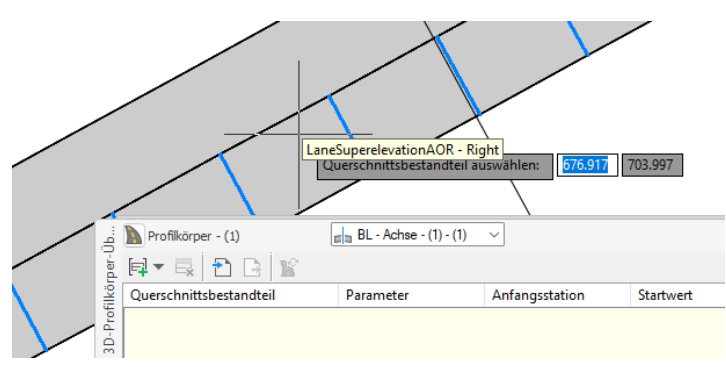

Die Funktion bietet alle variablen Parameter zur Bearbeitung an, die der gewählte Querschnitt besitzt. Es wird die "Breite" (Width) gewählt.

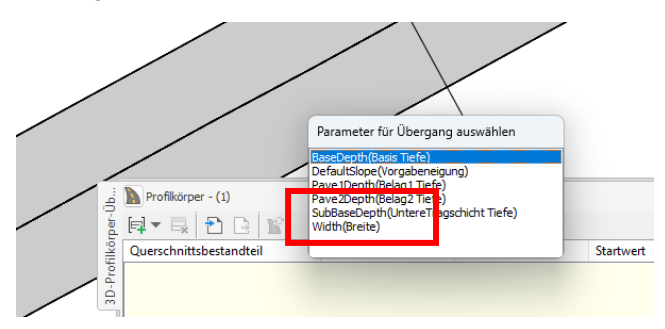

Anschließend folgt die Festlegung von Anfangs- und Endstation für einen Übergang. Da Breite gewählt wurde kann es eine Fahrbahn-Aufweitung oder eine -Einengung sein.

Als Anfangs- und Endstation werden die Positionen der Querprofillinien gewählt, um die Werte im Querprofilplan nachweisen zu können.

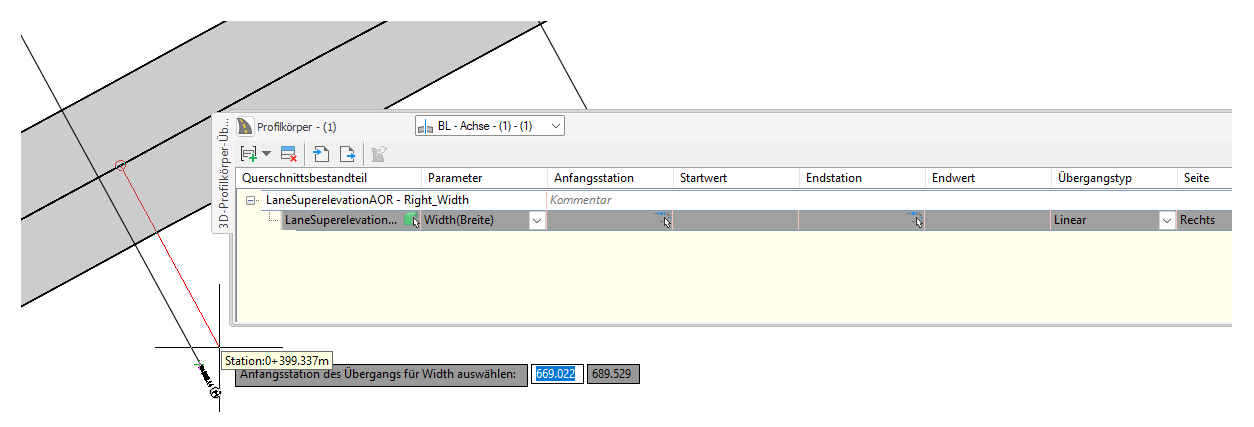

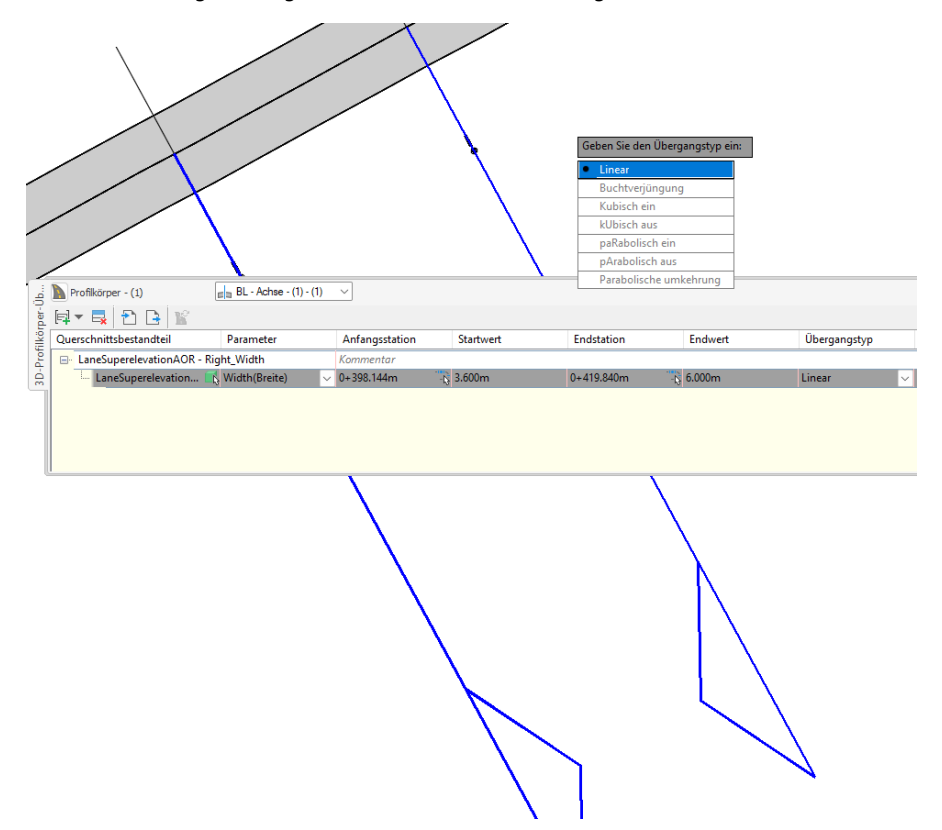

Es wird Aufweitung auf 6m gewählt. Die Form der Aufweitung kann variieren. Für die Bilder bleibt der Wert auf "Linear".

Die Eingabe wird mit "Enter" bestätigt. Alle Parameter bleiben änderbar. Mit Anwenden wird die Aufweitung ausgeführt.

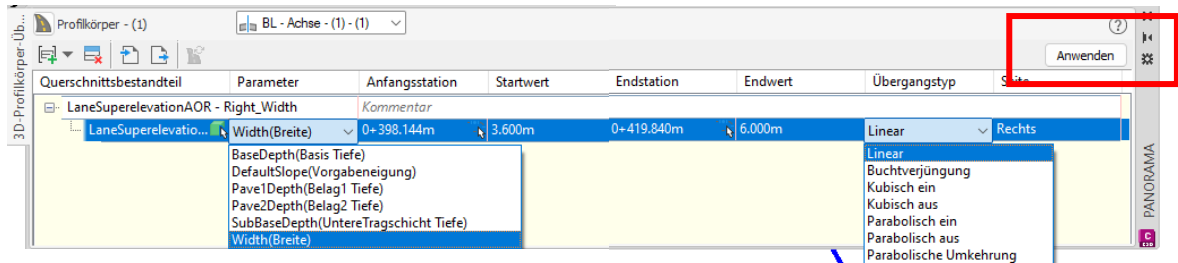

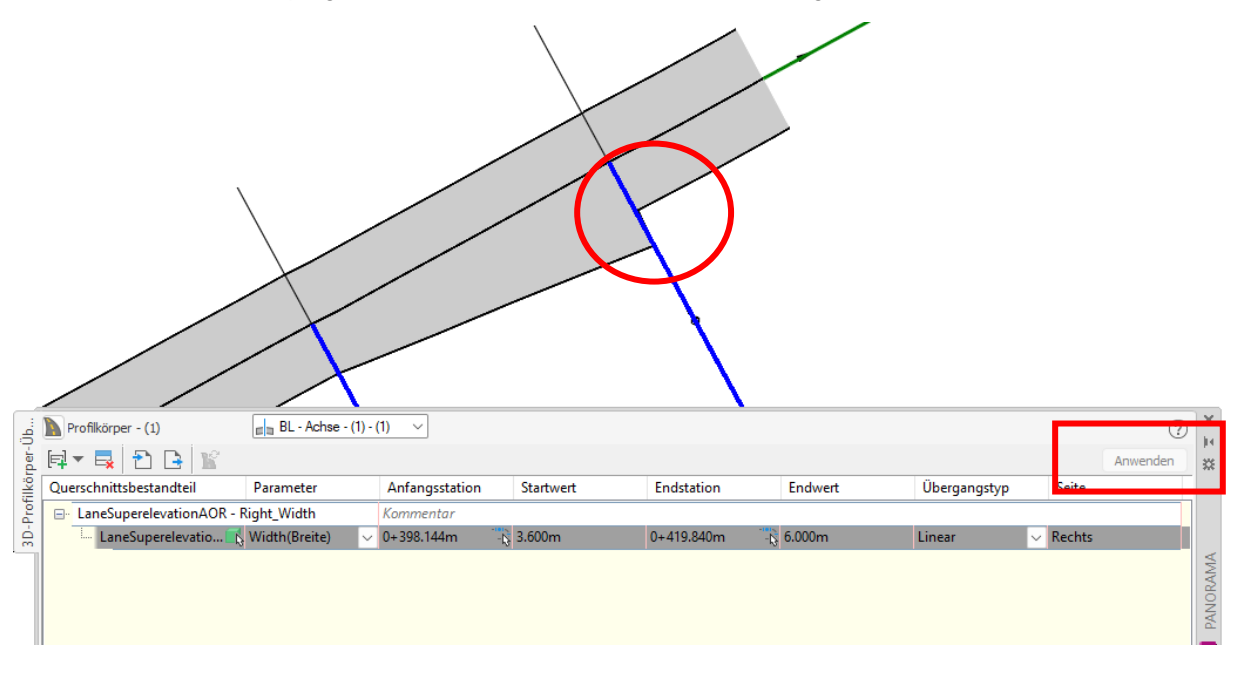

Im nicht definierten Bereich springt die Breite des Querschnittes auf die Voreinstellung zurück.

Eine Änderung des Wertes (Endstation) auf 2m (Einengung) ist jederzeit möglich.

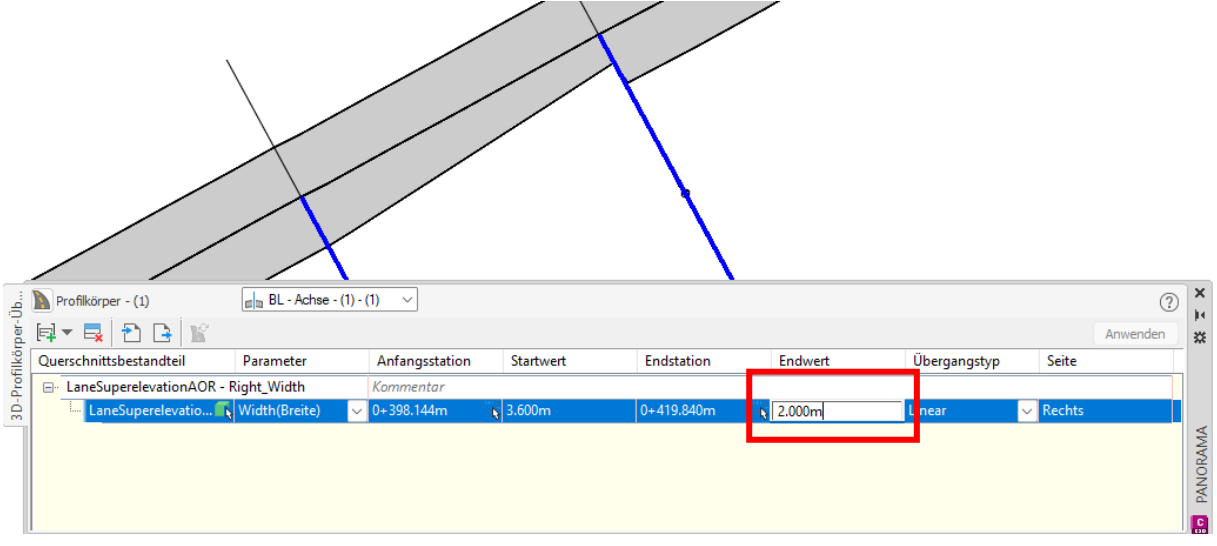

Auf der gegenüberliegenden Seite wird die Querneigung im gleichen Bereich variiert. Es wird ein neuer Übergangssatz (Zeile) erstellt.

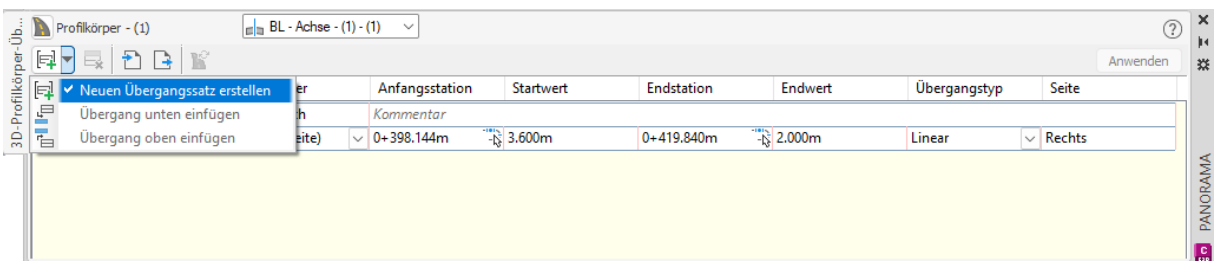

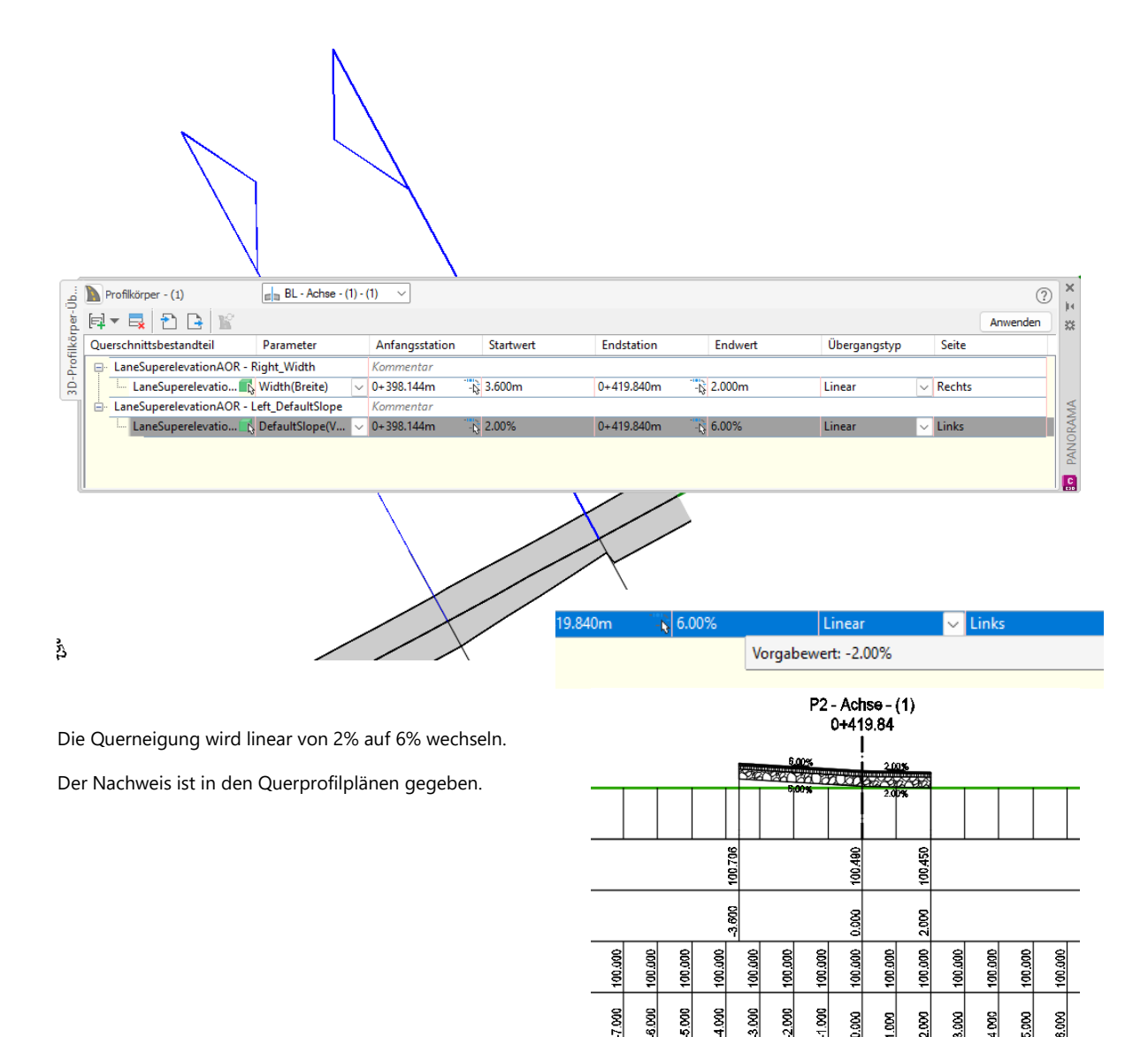

#### Hinweis:

Für die Praxis ist zu brachten, die Querneigungs-Vorgabe der "Straße" erflogt in hier nicht durch die Achs-Eigenschaft! In diesem Fall bleibt die Beschriftung im Höhenplan (Querneigungsband) und im Lageplan offen!

Die Beschriftung im Lageplan kann durch die Funktion der "CK Straße" Querneigungskeile "Erzeugen" nachgeholt werden.

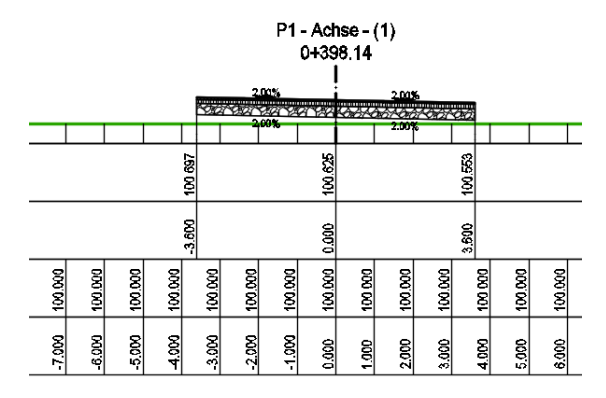

#### **Ende**